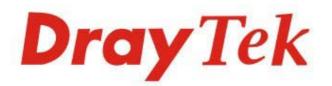

# Vigor1000B

## Multi-WAN Security Router

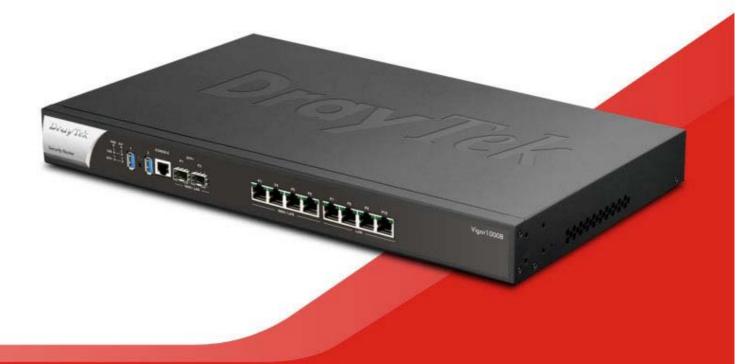

## QUICK START GUIDE

V1.5

## Vigor1000B Multi-WAN Security Router Quick Start Guide

Version:1.5 Firmware Version: V4.3.2.5

(For future update, please visit DrayTek web site) Date: January 3, 2024

## Intellectual Property Rights (IPR) Information

| Copyrights | © All rights reserved. This publication contains information that is protected<br>by copyright. No part may be reproduced, transmitted, transcribed, stored in<br>a retrieval system, or translated into any language without written permission<br>from the copyright holders.                                                                                                    |
|------------|----------------------------------------------------------------------------------------------------|
| Trademarks | <ul> <li>The following trademarks are used in this document:</li> <li>Microsoft is a registered trademark of Microsoft Corp.</li> <li>Windows 8, 10, 11 and Explorer are trademarks of Microsoft Corp.</li> <li>Apple and Mac OS are registered trademarks of Apple Inc.</li> <li>Other products may be trademarks or registered trademarks of their respective manufacturers.</li> </ul> |

## Safety Instructions and Approval

| Safety<br>Instructions | <ul> <li>Read the installation guide thoroughly before you set up the router.</li> <li>The router is a complicated electronic unit that may be repaired only be authorized and qualified personnel. Do not try to open or repair the router yourself.</li> <li>Do not place the router in a damp or humid place, e.g. a bathroom.</li> <li>Do not stack the routers.</li> <li>The router should be used in a sheltered area, within a temperature range of +5 to +40 Celsius.</li> <li>Do not expose the router to direct sunlight or other heat sources. The housing and electronic components may be damaged by direct sunlight or heat sources.</li> <li>Do not deploy the cable for LAN connection outdoor to prevent electronic shock hazards.</li> <li>Do not power off the device when saving configurations or firmware upgrades. It may damage the data in a flash. Please disconnect the Internet connection on the device before powering it off when a TR-069/ACS server manages the device.</li> <li>Keep the package out of reach of children.</li> <li>When you want to dispose of the router, please follow local regulations on conservation of the environment.</li> </ul>                                                                                                    |
|------------------------|----------------------------------------------------------------------------------------------------|
| Warranty               | We warrant to the original end user (purchaser) that the router will be free<br>from any defects in workmanship or materials for a period of two (2) years<br>from the date of purchase from the dealer. Please keep your purchase receipt<br>in a safe place as it serves as proof of date of purchase. During the warranty<br>period, and upon proof of purchase, should the product have indications of<br>failure due to faulty workmanship and/or materials, we will, at our discretion,<br>repair or replace the defective products or components, without charge for<br>either parts or labor, to whatever extent we deem necessary tore-store the<br>product to proper operating condition. Any replacement will consist of a new<br>or re-manufactured functionally equivalent product of equal value, and will<br>be offered solely at our discretion. This warranty will not apply if the product<br>is modified, misused, tampered with, damaged by an act of God, or subjected<br>to abnormal working conditions. The warranty does not cover the bundled or<br>licensed software of other vendors. Defects which do not significantly affect<br>the usability of the product will not be covered by the warranty. We reserve<br>the right to revise the manual and online documentation and to make changes<br>from time to time in the contents hereof without obligation to notify any<br>person of such revision or changes. |

# CE

## EU Declaration of Conformity

Hereby, DrayTek Corporation declares that the equipment type Vigor1000B is in compliance with EU EMC Directive 2014/30/EU, Low Voltage Directive 2014/35/EU and RoHS 2011/65/EU.

- Product name: Multi-WAN Security Appliance
- Model number: Vigor1000B
- Manufacturer: DrayTek Corp.
- Address: No.26, Fushing Rd., Hukou, Hsinchu Industrial Park, Hsinchu 303, Taiwan

## Table of Contents

| 1. Package Content                            | 1 |
|-----------------------------------------------|---|
| 2. Panel Explanation                          | 2 |
| 2.1 LED                                       | 2 |
| 2.2 Connectors                                | 3 |
| 3. Hardware Installation                      | 4 |
| 3.1 Connecting Device                         | 4 |
| 3.2 Rack-Mounted Installation                 | 5 |
| 4. Software Configuration                     | 6 |
| 4.1 Quick Start Wizard for Network Connection | 6 |
| 5. Customer Service                           | 3 |

## 1. Package Content

Take a look at the package content. If there is anything missed or damaged, please contact DrayTek or dealer immediately.

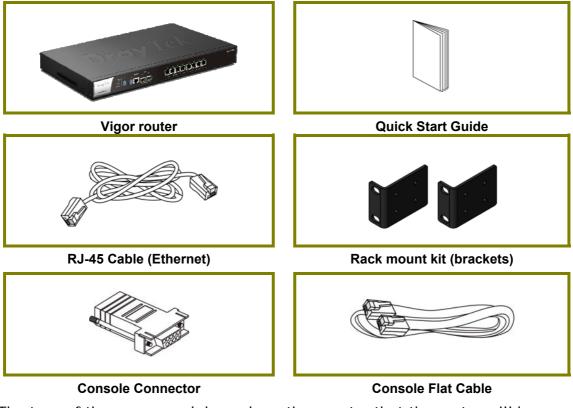

The type of the power cord depends on the country that the router will be installed.

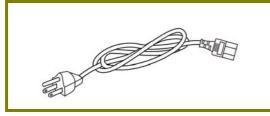

USA/Taiwan-type Power Cord

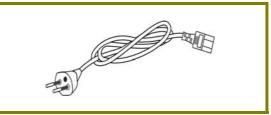

EU-type Power Cord

## 2. Panel Explanation

## 2.1 LED

DRGYTEK Security Router

| LED     |        | Status   | Explanation                                                                    |  |  |  |
|---------|--------|----------|--------------------------------------------------------------------------------|--|--|--|
| PWR     |        | On       | The router is powered on.                                                      |  |  |  |
| PVK     |        | Off      | The router is powered off.                                                     |  |  |  |
| ACT     |        | Blinking | The system is active.                                                          |  |  |  |
|         |        | Off      | The system is hanged.                                                          |  |  |  |
| USB     |        | On       | The USB device is installed and ready.                                         |  |  |  |
| 030     |        | Off      | No USB device is installed.                                                    |  |  |  |
|         |        | On       | The fiber connection is established.                                           |  |  |  |
| SFP+    |        | Blinking | The data is transmitting.                                                      |  |  |  |
| 366+    |        | Off      | No fiber connection is established or the system is hanged.                    |  |  |  |
|         | 1 - 64 | On       | The Ethernet link is established on corresponding port.                        |  |  |  |
|         | Left   | Off      | No Ethernet link is established.                                               |  |  |  |
|         |        | Blinking | The data is transmitting.                                                      |  |  |  |
| P3 ~P10 | Dialet | On       | The Ethernet link is established on corresponding port with 1G Mbps or above.  |  |  |  |
|         | Right  | Off      | The Ethernet link is established on corresponding port with less than 1G Mbps. |  |  |  |

#### **2.2 Connectors**

| CONSOLE SFP  | + P2 P3 P4 P5 P6 P7 P8 P9 P10<br>                                                                                                    |
|--------------|----------------------------------------------------------------------------------------------------|
| Interface    | Description                                                                                                    |
| USB1 / USB2  | Connecter for the USB device.                                                                                                    |
| Console      | Provided for technician use.                                                                                                    |
| SFP+ (P1~P2) | Connecter for SFP module with the rate of 10G/1G bps.                                                                                                    |
| P3~P6        | Connectors for remote network devices or local network devices (WAN/LAN) with the rate of 1G/100M/10M bps.                                                                                                    |
| P7~P10       | Connecter for local network devices (LAN) with the rate of 1G/100M/10M bps.                                                                                                    |
| 0            | The Factory Reset button is used to restore the default<br>settings. Turn on the router (ACT LED is blinking). Press<br>the hole and keep for more than 5 seconds. When you<br>see the ACT LED begins to blink rapidly than usual,<br>release the button. Then the router will restart with<br>the factory default configuration. |
|              | Connecter for a power cord.<br>ON/OFF - Power switch.                                                                                                    |

The ports "P3 to P6" are switchable. It can be used for LAN connection or WAN connection according to the settings configured in WUI.

## 3. Hardware Installation

This section will guide you to install the router through hardware connection and configure the router's settings through web browser.

#### **3.1 Connecting Device**

Before starting to configure the router, you have to connect your devices correctly.

- 1. Connect a modem to any WAN port of Vigor1000B with Ethernet cable (RJ-45) to access Internet.
- 2. Connect the other end of the cable (RJ-45) to the Ethernet port on your computer (that device also can connect to other computers to form a small area network). The LAN LED for that port on the front panel will light up.
- 3. Connect a server/router (depends on your requirement) to any WAN port of Vigor 1000B with Ethernet cable (RJ-45). The WAN LED will light up.
- 4. Connect the power cord toVigor1000B's power port on the rear panel, and the other side into a wall outlet.
- 5. Power on the device by pressing down the power switch on the rear panel. The PWR LED should be ON.
- 6. The system starts to initiate. After completing the system test, the ACT LED will light up and start blinking.

Below shows an outline of the hardware installation for your reference.

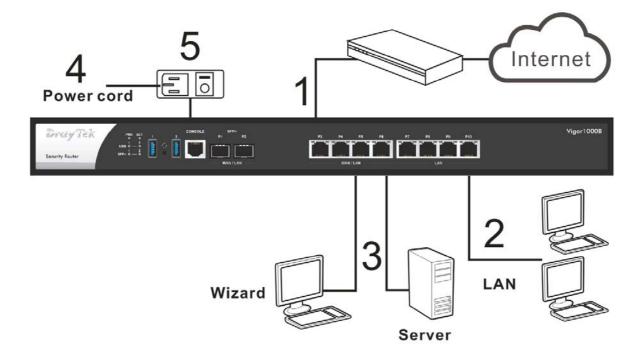

### 3.2 Rack-Mounted Installation

The Vigor1000B can be mounted on the shelf by using standard brackets shown below.

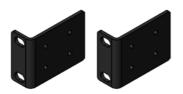

1. Fasten the rack mount kit on both sides of the Vigor router using specific screws.

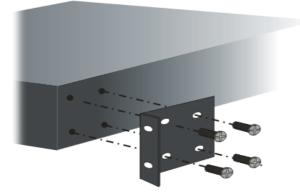

2. Then, install the Vigor router (with rack mount kit) on the 19-inch chassis by using other four screws.

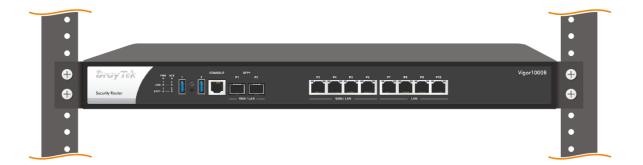

## 4. Software Configuration

To access Internet, please finish basic configuration after completing the hardware installation.

#### 4.1 Quick Start Wizard for Network Connection

Make sure your PC connects to the router correctly.

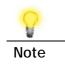

You may either simply set up your computer to get IP dynamically from the router or set up the IP address of the computer to be the same subnet as **the default IP address of Vigor router 192.168.1.1**. For the detailed information, please refer to -Trouble Shooting of the user's guide.

Open a web browser on your PC and type http://192.168.1.1. A pop-up window will open to ask for username and password. Please type "admin/admin" as the Username/Password and click Login.

| <b>Dray</b> Tek | Username<br>admin<br>Password |
|-----------------|-------------------------------|
| Vigor1000B      | Login                         |
|                 | Login                         |

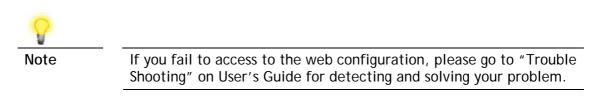

| <b>Dray</b> Tek                         | Vigor 1000B Series          |                                      |              |                 |                |            | â 🗟 🕸 🖾                                                                                                    |
|-----------------------------------------|-----------------------------|--------------------------------------|--------------|-----------------|----------------|------------|----------------------------------------------------------------------------------------------------|
| × 186                                   | Dashboard                   |                                      |              |                 |                |            |                                                                                                    |
| hboard<br>ards<br>ne Status<br>rch Menu | Dray Tek<br>Security Router | PWH ACT 1<br>USB 1 - 2<br>SFP+ 1 - 2 |              | AN1 LAN         | ΓT             |            | Vgor10008                                                                                                    |
| Setup                                   |                             |                                      |              |                 |                |            | ■10/100M ■1G ■2.5G ■10G                                                                                        |
| ipot Web Portal<br>ling                 | System Informatio           | n                                    |              |                 |                |            | Quick Access                                                                                                   |
| wall                                    | Model Name                  | Vigor1000B                           |              | System Up Time  | 06:16:46       |            | System Status                                                                                                  |
| Management<br>cts Setting               | Router Name                 | DrayTek                              |              | Current Time    | Sat Jan 01 200 | 0 06:18:08 | Dynamic DNS                                                                                                    |
| width Management                        | FW /Loader Version          | 4.3.2.5/v27                          |              | Build Date/Time | May 25 2023 1  | 1:23:39    | TR-069                                                                                                    |
| ations<br>nd Remote Access              | LAN MAC Address             | 14-49-BC-14-C4-4                     | 8            |                 |                |            | User Management                                                                                                |
| cate Management                         |                             | The second second second             |              |                 |                |            | IM/P2P Block                                                                                                   |
| m Maintenance<br>ostics                 | System Resource             | ÷                                    |              |                 |                |            | Schedule                                                                                                    |
| ostics                                  | CPU Usage:                  |                                      |              |                 |                | 1%         | SysLog / Mail Alert                                                                                            |
| I Management                            | Co-Proc CPU:                |                                      |              |                 |                | 1%         | LDAP                                                                                                    |
|                                         | CO-PROC CPU:                |                                      |              |                 |                | 170        | RADIUS                                                                                                    |
| al Devices                              | Memory Usage:               | 8                                    |              |                 |                | 64%        | Firewall Object Setting                                                                                        |
| or Services<br>et Registration          | Session (cur./max.)         |                                      |              |                 |                | N/A        | Data Flow Monitor                                                                                              |
| e Status                                | IPv4 LAN Informat           | ion                                  |              |                 |                |            | Certificate Status                                                                                             |
| Rights Reserved.                        |                             | IP Address                           | DHCP         |                 | IP Address     | DHCP       | Expired (0)                                                                                                    |
|                                         | LANT                        | 192.168.1.200/24                     | x            |                 |                | - Mor      | Expire within 30 days (0)                                                                                      |
|                                         |                             |                                      | 1920         |                 |                |            | • Unsecure (0)                                                                                                 |
|                                         | IPv4 Internet Acce          | 55                                   |              |                 |                |            | and a second second second second second second second second second second second second second second second |
|                                         | Line / I                    | Node                                 | IP Address   | MAC Address     | •              | Up Time    | • OK (0)                                                                                                    |
| Admin mode                              | WAN1 SFP+                   | DHCP Client                          | Disconnected | 14-49-8C-14     | I-C4-49        | 00:00:00   | Not Valid Yet (0)                                                                                              |
|                                         | WAN3 Ethern                 | et / DHCP Client                     | Disconnected | 14-49-8C-14     |                | 00:00:00   | View More                                                                                                    |

Now, the Main Screen will pop up. Click Wizards>>Quick Start Wizard.

If your router can be under an environment with high speed NAT, the configuration provide here can help you to deploy and use the router quickly. The first screen of **Quick Start Wizard** is entering login password. After typing the password, please click **Next**.

#### Quick Start Wizard

| Old Password              | ••••                                                                                                    |
|---------------------------|----------------------------------------------------------------------------------------------------|
| New Password              | •••••                                                                                                    |
| Confirm Password          |                                                                                                    |
| Password Strength:        | Weak Medium Strong                                                                                                    |
| 2. Including non-alphanur | er-case letter and one lower-case letter.<br>meric characters is a plus.<br>the password unchanged, leave the password blank and press "Next" |

On the next page as shown below, please select the WAN interface that you use. Then click **Next** for next step.

Quick Start Wizard

| Select WAN Interface<br>Select WAN Interface:<br>Display Name: | WAN3 V                      |
|----------------------------------------------------------------|-----------------------------|
| Physical Mode:                                                 | Ethernet                    |
| Physical Type:                                                 | Auto negotiation 🗸          |
|                                                                |                             |
|                                                                |                             |
|                                                                |                             |
|                                                                |                             |
|                                                                |                             |
|                                                                |                             |
|                                                                |                             |
|                                                                | < Back Next > Finish Cancel |

You have to select the appropriate Internet access type (PPPoE, Static IP or DHCP) according to the information from your ISP.

Here we take PPPoE and DHCP modes for WAN connection as examples.

#### For PPPoE Connection

1. Choose **WAN3** as WAN Interface and click the **Next** button; you will get the following page.

| nect to Internet     |                     |                   |                 |        |     |
|----------------------|---------------------|-------------------|-----------------|--------|-----|
| WAN 3                |                     |                   |                 |        |     |
| Select one of the fo | llowing Internet Ac | cess types provid | ed by your ISP. |        |     |
|                      | PPPoE               |                   |                 |        |     |
|                      | O Static IF         | •                 |                 |        |     |
|                      |                     |                   |                 |        |     |
|                      |                     |                   |                 |        |     |
|                      |                     |                   |                 |        |     |
|                      |                     |                   |                 |        |     |
|                      |                     |                   |                 |        |     |
|                      |                     |                   |                 |        |     |
|                      |                     |                   |                 |        |     |
|                      |                     |                   |                 |        |     |
|                      |                     |                   |                 |        |     |
|                      |                     |                   |                 |        |     |
|                      |                     |                   |                 |        |     |
|                      |                     | < Back            | Next >          | Finish | Can |

2. Select **PPPoE** and click **Next** to get the following page.

| PPPoE Client Mode              |                           |           |        |
|--------------------------------|---------------------------|-----------|--------|
| WAN 3                          |                           |           |        |
| Enter the user name and passwo | ord provided by your ISP. | _         |        |
| Service Name (optional)        |                           |           |        |
| Username                       | 84005657@hinet.net        | ]         |        |
| Password                       | •••••                     | ]         |        |
| Confirm Password               | •••••                     | ]         |        |
|                                |                           |           |        |
|                                |                           |           |        |
|                                |                           |           |        |
|                                |                           |           |        |
|                                |                           |           |        |
|                                |                           |           |        |
| L                              |                           |           |        |
|                                | < Back Nex                | t> Finish | Cancel |

3. Enter the Username/Password provided by your ISP. Then click **Next** for viewing the summary of such connection.

| start Wizard               |              |  |
|----------------------------|--------------|--|
| se confirm your settings:  |              |  |
| WAN Interface:             | WAN3         |  |
| Physical Mode:             | Ethernet     |  |
| Internet Access:           | PPPoE        |  |
| settings and restart the V | igor router. |  |
|                            |              |  |
|                            |              |  |

4. Click Finish. A page of Quick Start Wizard Setup OK!!! will appear. Then, the system status of this protocol will be shown.

Quick Start Wizard Setup OK!

5. Now, you can enjoy surfing on the Internet.

#### For DHCP Connection

1. Choose **WAN3** as WAN Interface and click the **Next** button; you will get the following page.

| k Start Wizard    |                                                       |     |
|-------------------|-------------------------------------------------------|-----|
| nect to Internet  |                                                       |     |
| WAN 3             |                                                       |     |
| Select one of the | following Internet Access types provided by your ISP. |     |
|                   | O PPPoE                                               |     |
|                   | ○ Static IP                                           |     |
|                   | DHCP                                                  |     |
|                   |                                                       |     |
|                   |                                                       |     |
|                   |                                                       |     |
|                   |                                                       |     |
|                   |                                                       |     |
|                   |                                                       |     |
|                   |                                                       |     |
|                   |                                                       |     |
|                   |                                                       |     |
|                   |                                                       |     |
|                   | < Back Next > Finish                                  | Car |

2. Select **DHCP** and click **Next** to get the following page.

#### Quick Start Wizard

| DHCP Client Mode                                                                                                |
|----------------------------------------------------------------------------------------------------|
| WAN 3<br>If your ISP requires you to enter a specific host name or specific MAC address, please<br>enter it in. |
| Host Name Vigor (optional)<br>MAC 14 -49 -BC -14 -C4 -4B (optional)                                             |
| <pre>&lt; Back Next &gt; Finish Cancel</pre>                                                                    |

3. Enter the hostname and / or MAC address provided by your ISP. Then click **Next** for viewing summary of such connection.

| e confirm your settings:    |             |
|-----------------------------|-------------|
| WAN Interface:              | WAN3        |
| Physical Mode:              | Ethernet    |
| Internet Access:            | DHCP        |
| settings and restart the Vi | gor router. |

4. Click Finish. A page of Quick Start Wizard Setup OK!!! will appear. Then, the system status of this protocol will be shown.

Quick Start Wizard Setup OK!

5. Now, you can enjoy surfing on the Internet.

## **5. Customer Service**

If the router cannot work correctly after trying many efforts, please contact your dealer for further help right away. For any questions, please feel free to send e-mail to support@draytek.com.

#### Be a Registered Owner

Web registration is preferred. You can register your Vigor router via https://myvigor.draytek.com.

#### Firmware & Tools Updates

Due to the continuous evolution of DrayTek technology, all routers will be regularly upgraded. Please consult the DrayTek web site for more information on newest firmware, tools and documents.

https://www.draytek.com

| GPL Notice | This DrayTek product uses software partially or completely licensed<br>under the terms of the GNU GENERAL PUBLIC LICENSE. The author of<br>the software does not provide any warranty. A Limited Warranty is<br>offered on DrayTek products. This Limited Warranty does not cover<br>any software applications or programs. |
|------------|----------------------------------------------------------------------------------------------------|
|            | To download source codes please visit:                                                                                                    |
|            | http://gplsource.draytek.com                                                                                                    |
|            | GNU GENERAL PUBLIC LICENSE:                                                                                                    |
|            | https://gnu.org/licenses/gpl-2.0                                                                                                    |
|            | Version 2, June 1991                                                                                                    |
|            | For any question, please feel free to contact DrayTek technical support at support@draytek.com for further information.                                                                                                    |